# **DuoCall Manager Assistant Setup**

### **Welcome To Your Online Outlook Assistant!**

**ATTENTION: ONLY DOWNLOAD and use the DuoCall Manager Assistant if you want to use Outlook to help you manage your calls and would like to have a POP-Up Window appear on your computer for incoming calls and voice mails that have been deposited. REQUIRES "Windows XP" with SP2 or higher and "Outlook". (Not Outlook Express)**

#### **Download The DuoCall Manager Assistant:**

*Within your tabs click on "Setting" then "DuoCall Manager Assistant" Read the information prior to downloading, then click on "download the* 

*toolbar installer"* toolbar installer.

**Once you have downloaded, you will see a configuration window appear. If the window doesn't appear, right click on the Toolbar Assistant icon in** 

**your Startup Menu at the bottom right.** 

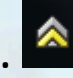

**Select "Configure", then you will see the "CommPortal Assistant Settings" window appear! (see example in following sheet)**

- **1. You will need to enter your 10-digit telephone number in the "Number" field.**
- **2. Enter your "Password".**
- **3. CommPortal url: [http://callduo.com](http://callduo.com/)**
- **4. Customization: default**

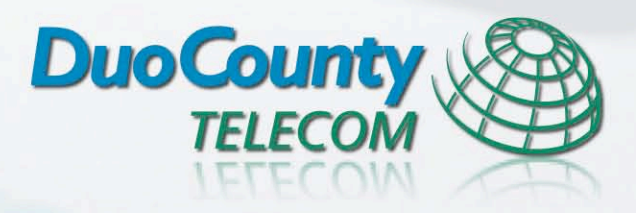

# **DuoCall Manager Assistant Setup Continued**

**CommPortal Assistant Settings** 

### **Click "Apply" and then "Ok".**

**A window asking to Synchronize with Outlook will appear. Click "OK" to proceed moving contacts from Outlook to your DuoCall Manager contacts!**

**Contacts will be synchronized every HOUR! Contacts entered in either the web portal or in your Outlook will be shared with the other contact application.**

**If you want to use the "Redirect Calls" function from the incoming call Pop-Up window, you will need to populate those numbers in the "Incoming Calls" tab of the settings. Click "Apply" then "Ok".**

**You are READY to use your DuoCall Manager Assistant!**

#### General LDAP Settings | Contact Synchronization | Incoming Calls CommPortal credentials Number: 1111111111 Password: CommPortal url: http://callduo.com Customization: default Proxy configuration Use default proxy O No proxy Manually configure CommPortal Assistant Settings General | LDAP Settings | Contact Synchronization | Incoming Calls Opti Display a popup when your phone rings Call Redirection  $\sqrt{3}$ You can redirect incoming calls to the following numbers. Name (Optional) Number Delete all (571) 308 7951 calling. Send to Voicemail Redirect to: Select OK Cancel Apply

 $-\mathbf{x}$ 

 **If you need further assistance you can review our tutorials again or contact our business office during normal business hours. 343-3131** (Russell), **378-4141** (Adair), and **433-2121** (Cumberland)

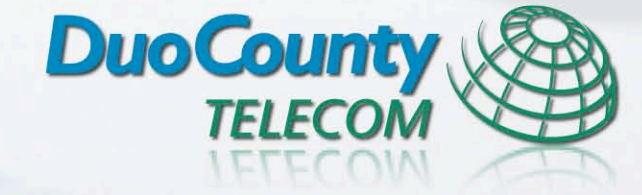